2 settembre 2022

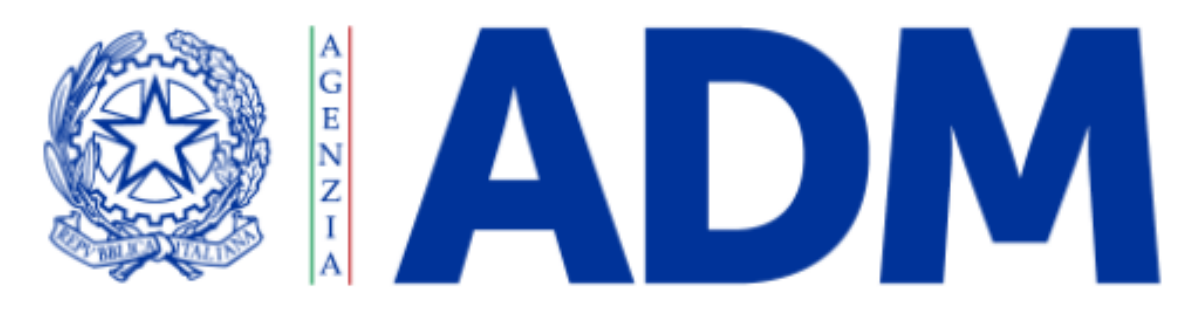

#### L'AGENZIA DELLE ACCISE, DOGANE E MONOPOLI

#### **Credito autotrasportatori**

Presentazione del Portale ADM

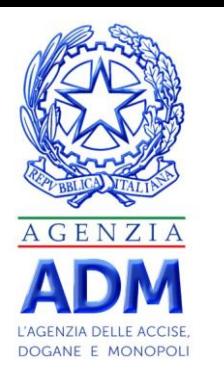

#### **Riferimenti normativi**

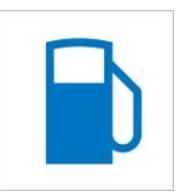

- L'**art. 3 del D.L. n.50 del 17 maggio 2022** ha riconosciuto un contributo straordinario sotto forma di credito di imposta nella misura del 28 per cento della spesa sostenuta nel primo trimestre dell'anno 2022 per l'acquisto del gasolio impiegato dagli autotrasportatori di veicoli, di categoria euro 5 o superiore, utilizzati per l'esercizio di attività di trasporto, al netto dell'imposta sul valore aggiunto, comprovato mediante le relative fatture d'acquisto.
- Il **Decreto del Ministero delle Infrastrutture e delle Mobilità Sostenibili del 13 luglio 2022**
- Il **Decreto Direttoriale n. 324 del 29 luglio 2022 della Direzione Generale per la Sicurezza stradale e l'Autotrasporto** disciplina le modalità di erogazione delle risorse finanziarie destinate a mitigare gli effetti economici derivanti dagli aumenti eccezionali dei prezzi dei carburanti in relazione ai maggiori oneri sostenuti dalle imprese di settore dell'autotrasporto di merci per conto terzi, aventi sede legale o stabile organizzazione in Italia, in relazione al consumo di gasolio riferito al primo trimestre del 2022.

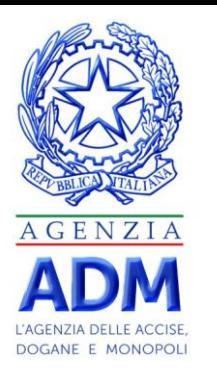

#### **Caratteristiche del contributo**

Il contributo è rivolto alle aziende che si occupano di attività di logistica e trasporto di merci per conto di terzi e che utilizzano veicoli di massa totale pari o superiore a 7,5 tonnellate con motori diesel di categoria Euro 5 o superiore. La platea di operatori stimata è pari a circa 48.000 autotrasportatori

Il credito d'imposta verrà assegnato nei limiti delle risorse disponibili in base all'ordine cronologico di presentazione delle istanze e nel rispetto dei limiti del Registro Nazionale degli Aiuti di Stato.

Il contributo è pari al 28% della spesa sostenuta nel primo trimestre del 2022 per l'acquisto di gasolio al netto dell'iva nel limite di euro 400.000,00

Il credito di imposta è cumulabile con altre agevolazioni che abbiano ad oggetto i medesimi costi, a condizione che tale cumulo non porti al superamento del costo sostenuto

Il plafond di spesa è pari a euro 496.845.000,00

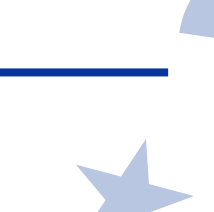

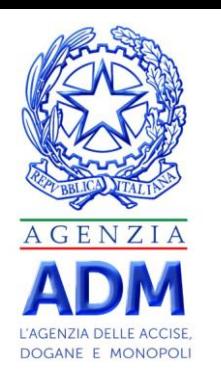

## **Piattaforma ADM per la richiesta del credito d'imposta**

- Il portale web è fruibile per un periodo di **30 giorni** dalla data di apertura.
- La piattaforma è raggiungibile al link [www.creditoautotrasportatori.adm.gov.it](http://www.creditoautotrasportatori.adm.gov.it/) e da un *banner* pubblicato sul portale ADM.
- Per le richieste di assistenza utilizzare la casella [creditoautotrasportatori@sogei.it](mailto:creditoautotrasportatori@sogei.it) attiva dalla data di disponibilità della piattaforma
- La piattaforma è costituita da due aree distinte: oarea gestione (inserimento/eliminazione) istanza oarea riservata per la consultazione dello stato dell'istanza

In caso di esito negativo dell'istanza, potrà essere ripresentata una nuova istanza, eliminando la precedente, sempre entro il predetto termine.

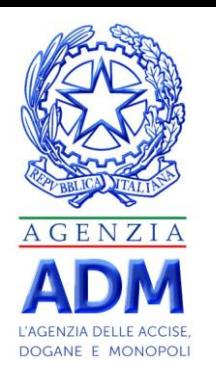

### **La homepage del portale conterrà**

- la descrizione dell'iniziativa e il dettaglio dell'applicazione e dei controlli effettuati;
- il quadro normativo di riferimento
- le norme che regolano la privacy;
- il Manuale Utente;
- le FAQ.

In caso di elevato numero di accessi concorrenziali al portale, l'ordine di accesso verrà stabilito da un sistema di gestione delle code.

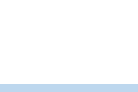

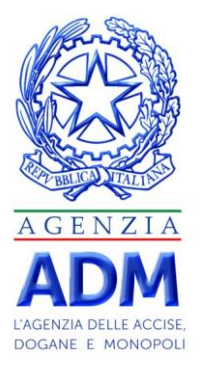

#### **La homepage**

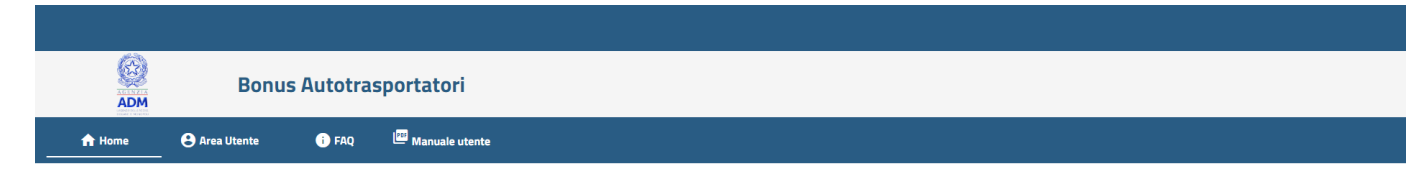

#### **SEI UN AUTOTRASPORTATORE?**

Il bonus consente alle imprese del settore dell'autotrasporto di merci per conto terzi di usufruire di un credito d'imposta pari al 28% delle spese sostenute nel primo trimestre del 2022 per l'acquisto di carburante impiegato su mezzi di categoria Euro 5 o superiore.

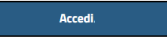

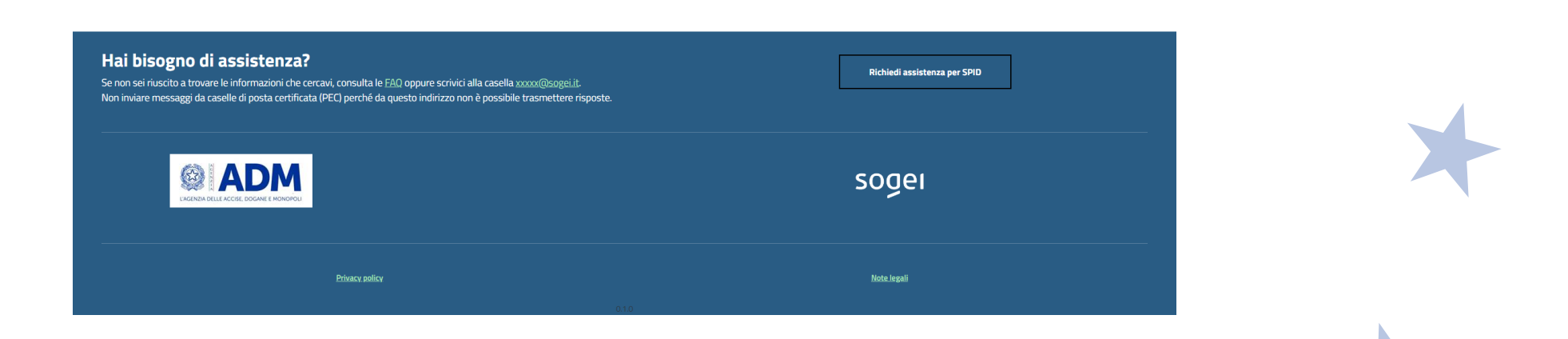

La homepage in allestimento

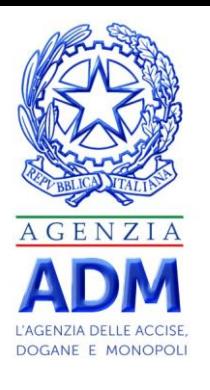

#### **Autenticazione al portale**

• L'utente accede al portale utilizzando le proprie credenziali **SPID/CNS/CIE**.

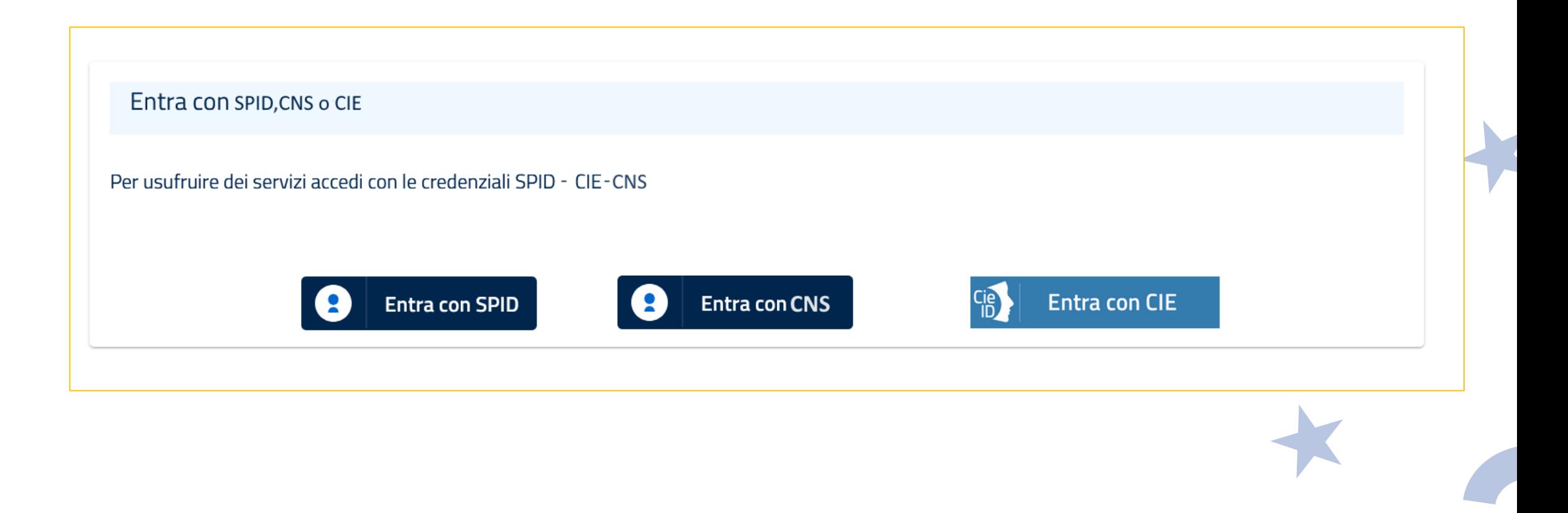

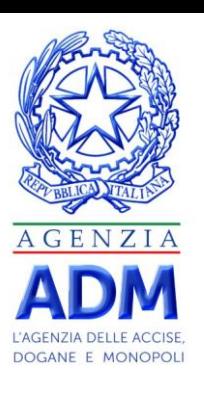

### **Esempio di accesso con SPID**

险

**ADI** 

A Home **O** Area Utente

**Bonus Autotrasportatori** 

FAQ Manuale utente

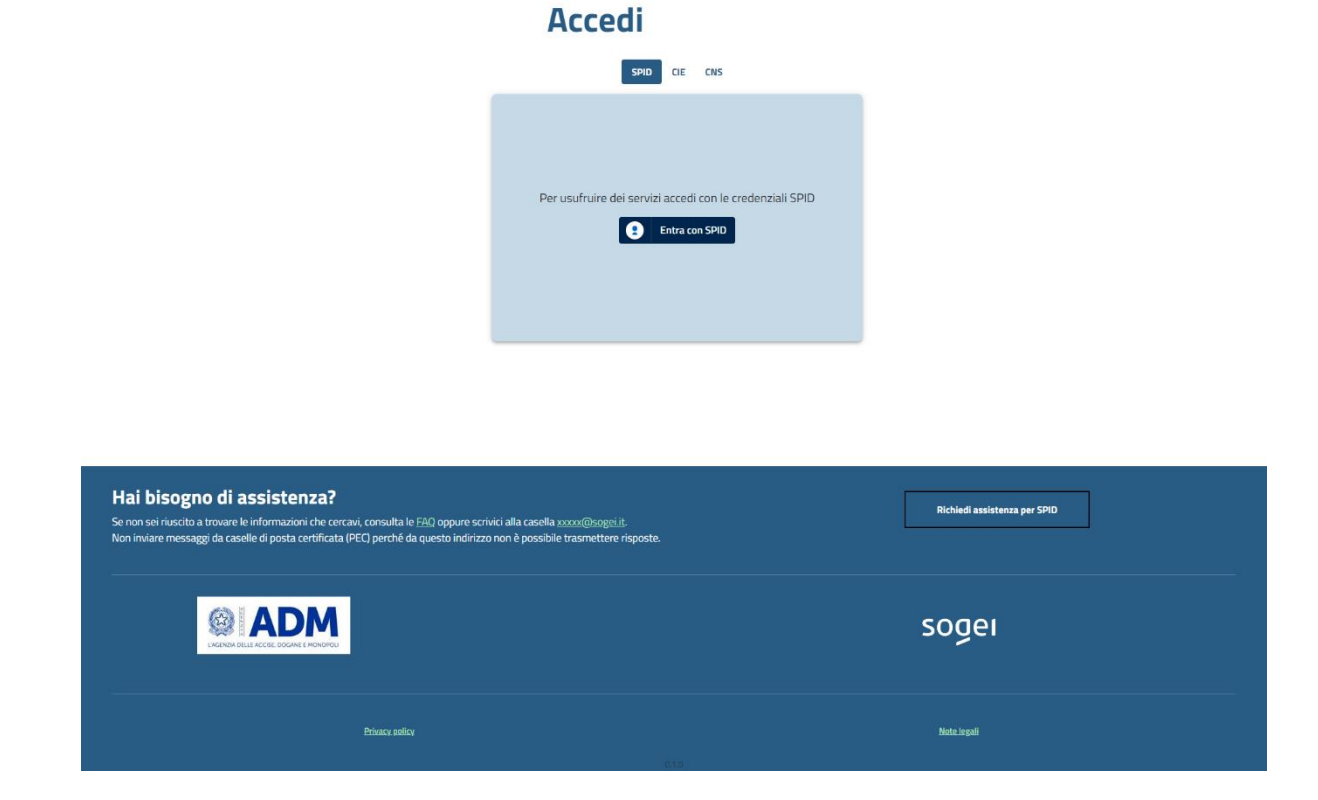

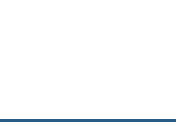

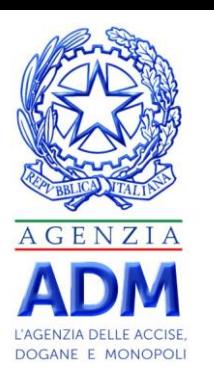

#### **Autorizzazione**

• A fronte dell'immissione di credenziali valide, l'utente dovrà selezionare il soggetto per cui intende operare:

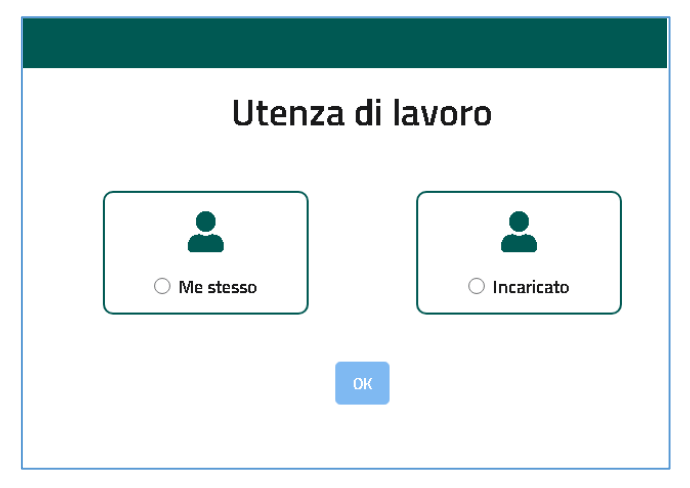

se stesso  $\rightarrow$  in caso sia il titolare dell'azienda

incaricato  $\rightarrow$  in caso sia il rappresentante legale o incaricato\*

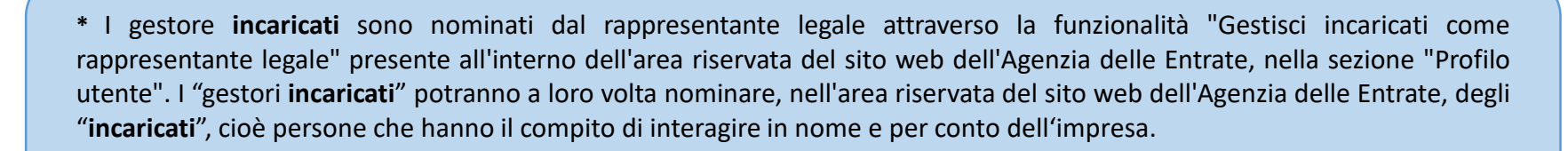

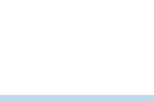

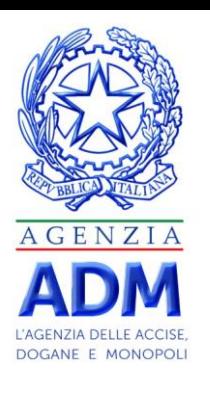

#### **Scelta dell'utenza di lavoro**

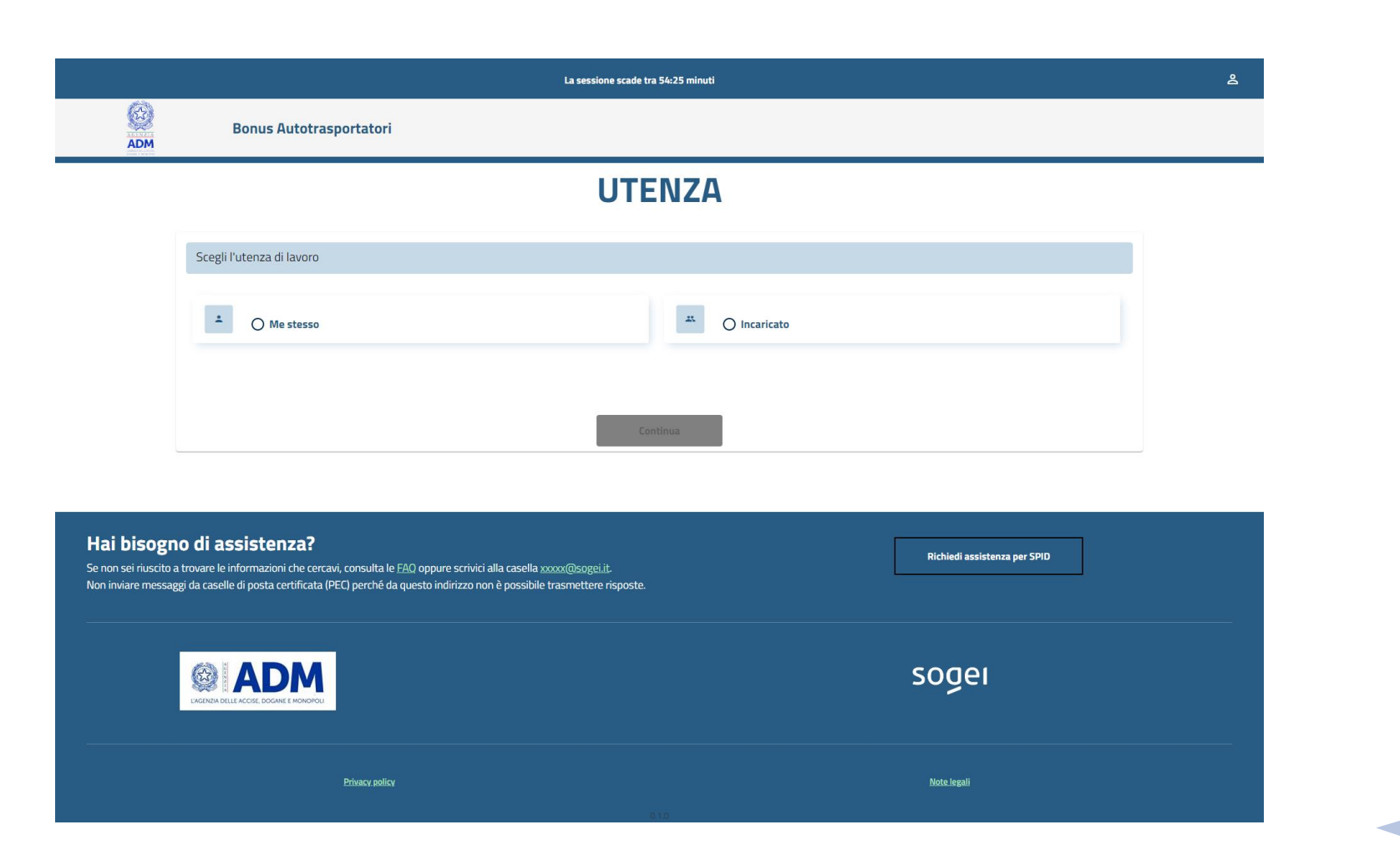

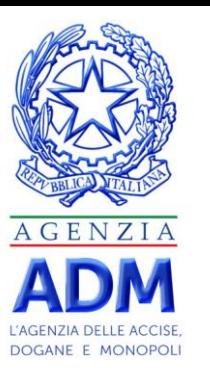

### **Selezione rappresentanza**

Seleziona il tuo esercizio o l'esercizio che rappresenti

Bonus Autotrasportatori

**@ADM** 

Logout  $\clubsuit$ 

soger

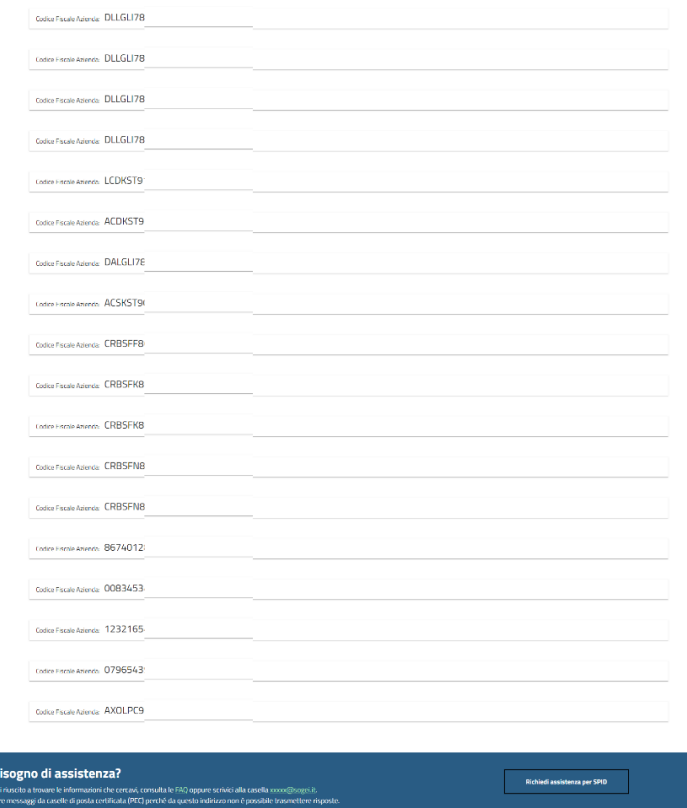

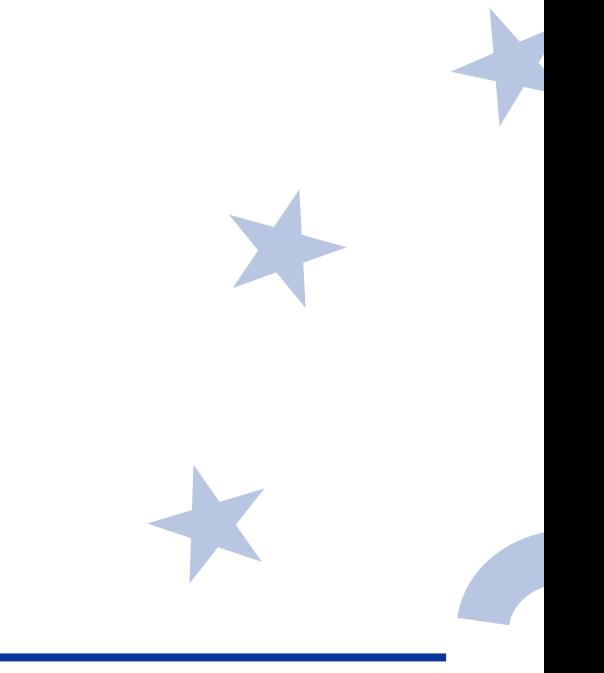

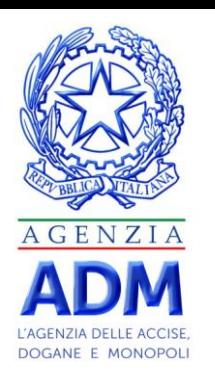

#### **Inserimento richiesta**

Superata la fase di autenticazione e autorizzazione, il richiedente potrà procedere con l'inserimento dell'istanza, unica per azienda e con priorità determinata in base all'ordine di presentazione.

Si ipotizza di stabilire due finestre temporali di accettazione delle istanze:

- la prima finestra destinata all'inserimento iniziale
- la seconda finestra consentirà eventuali integrazioni/correzioni dell'istanza iniziale e rideterminerà l'ordine di presentazione.

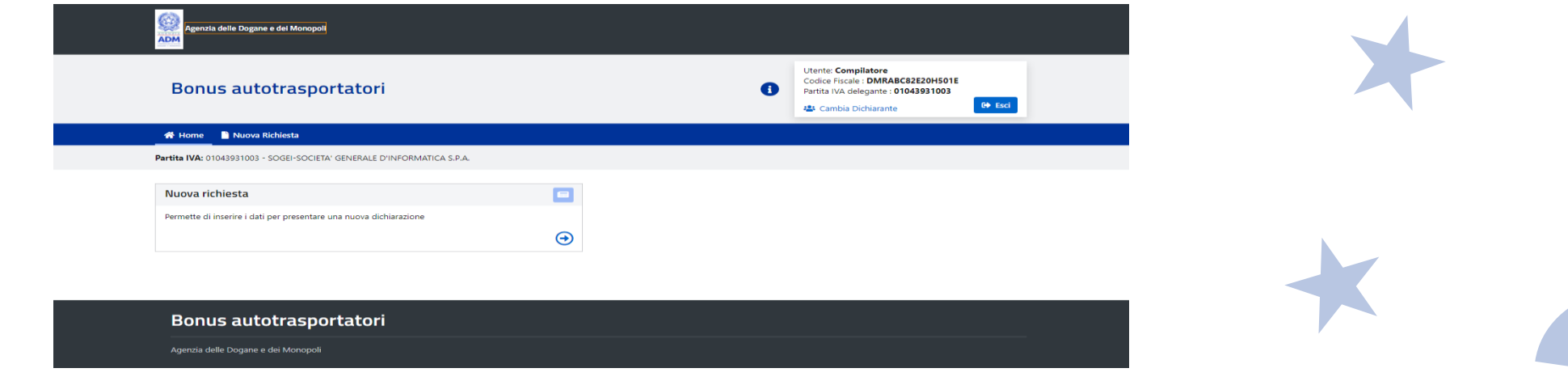

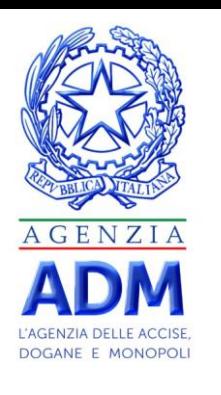

#### **Inserimento richiesta - dati**

L'inserimento della richiesta avviene con il caricamento di due *files* .csv riportante le informazioni necessarie alla richiesta del Credito.

I *files* devono essere nominati come segue:

- *File* targhe, Targhe\_P.IVA/CF.csv
- *File* fatture, Fatture\_P.IVA/CF.csv
- In dettaglio, dovranno essere presenti le seguenti informazioni:
	- Id fattura
	- Tipo fattura (CARB/NO CARB)
	- Importo fattura
	- Importo a rimborso (quota parte o totale dell'importo fattura)
	- Targa  $(0..n)$

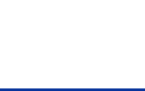

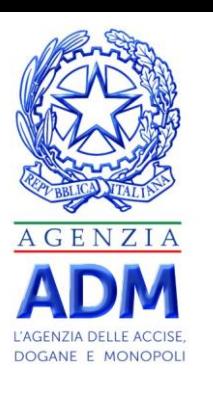

#### **Inserimento richiesta – caricamento file**

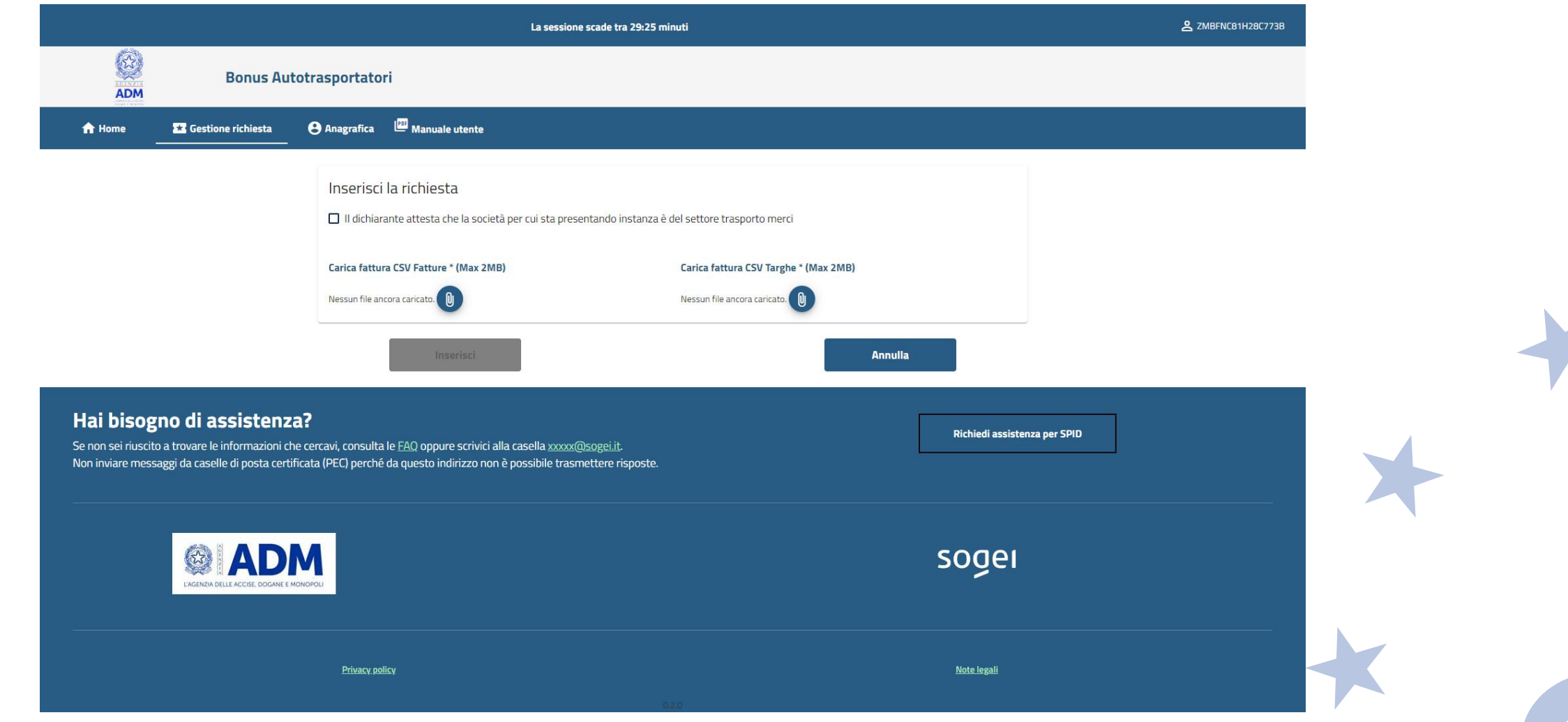

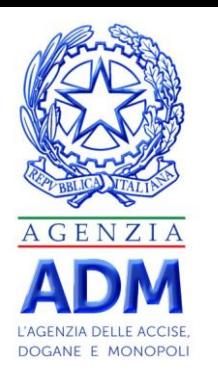

#### **Inserimento richiesta - invio**

Selezionando il pulsante «Invia richiesta» l'istanza verrà trasmessa al sistema, che fornirà all'utente un id richiesta ricevuta. Il sistema effettuerà successivamente (in modo asincrono) sul file i seguenti controlli:

- controllo antivirus
	- onel caso di mancato superamento il file verrà scartato e la richiesta risulterà respinta per «controllo antivirus non superato» (esito della richiesta consultabile da parte del richiedente nell'area riservata), altrimenti
- controlli formali

onel caso di mancato superamento il file verrà scartato e la richiesta risulterà respinta per «file formalmente errato» (esito della richiesta consultabile da parte del richiedente nell'area riservata), altrimenti

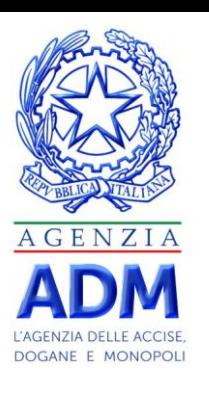

#### **Inserimento richiesta - invio**

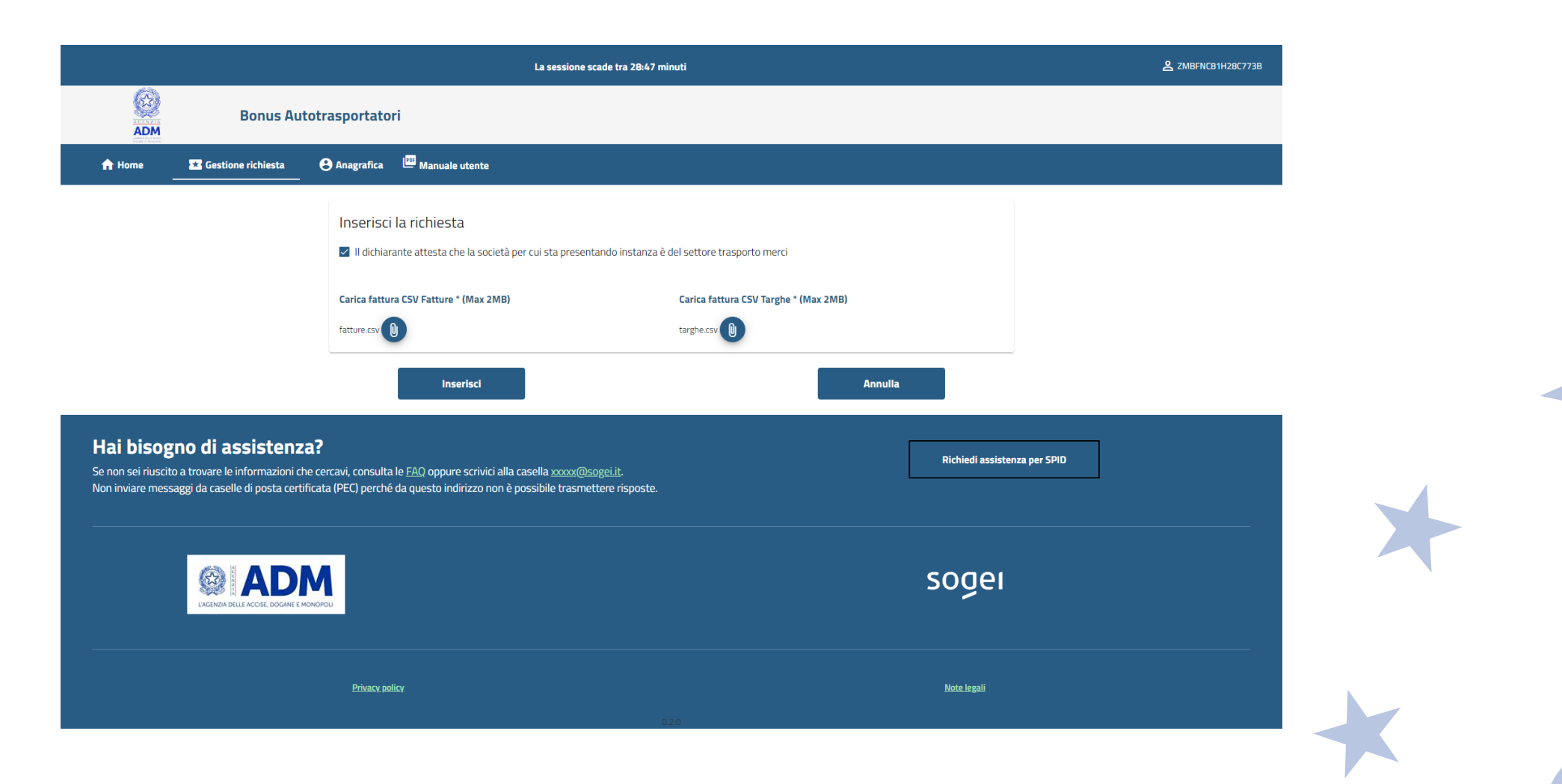

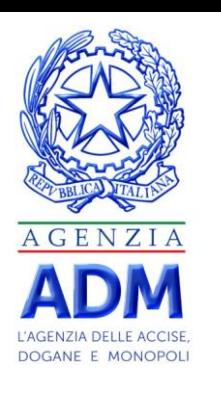

#### **Inserimento richiesta - invio**

A seguito dell'esecuzione dei controlli sostanziali, a meno del controllo sull'importo per cui è stata già stabilita la regola di trattamento, andrà condiviso come gestire ogni eventuale segnalazione riscontrata (*warning* di ausilio ai controlli successivi o scarto della richiesta).

Ulteriori controlli manuali potranno essere svolti ex post in fase di validazione dell'erogabilità del rimborso da parte dei soggetti e/o Enti preposti.

**Il richiedente, una volta presentata l'istanza, ha un periodo di 5 giorni entro cui può ripresentare una nuova istanza cancellando prima la precedente.**

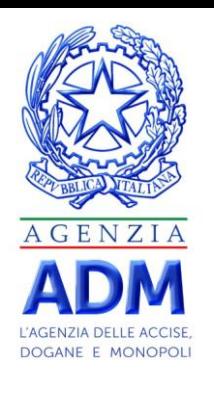

#### **Raccolta istanze - consultazione**

- ADM ogni 5 giorni invia al MIMS/CONSAP le istanze presentate (i 5 gg sono necessari per consentire di effettuare eventuali modifiche al richiedente )
- MIMS/CONSAP provvede a comunicare l'esito della valutazione delle stesse ad ADM che lo rende disponibile al richiedente nell'area riservata.
- Il richiedente può sempre accedere all'area riservata per verificare lo stato dell'istanza.

Le istanze possono avere i seguenti stati:

- o TRASMESSA (effettuato l'upload del file in attesa di scansione dell'antivirus)
- o INVIATA (controllo antivirus superato)
- o ACCOLTA (controlli formali superati; controlli sostanziali effettuati)
- RESPINTA (Con motivazione)

L'esito delle istanze verrà poi trasmesso all'Agenzia delle Entrate per il tramite del MIMS.

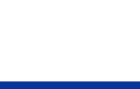

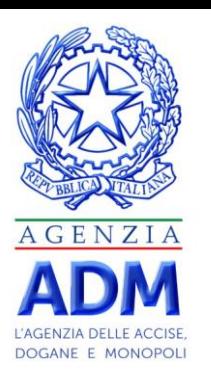

### **Gestione della richiesta**

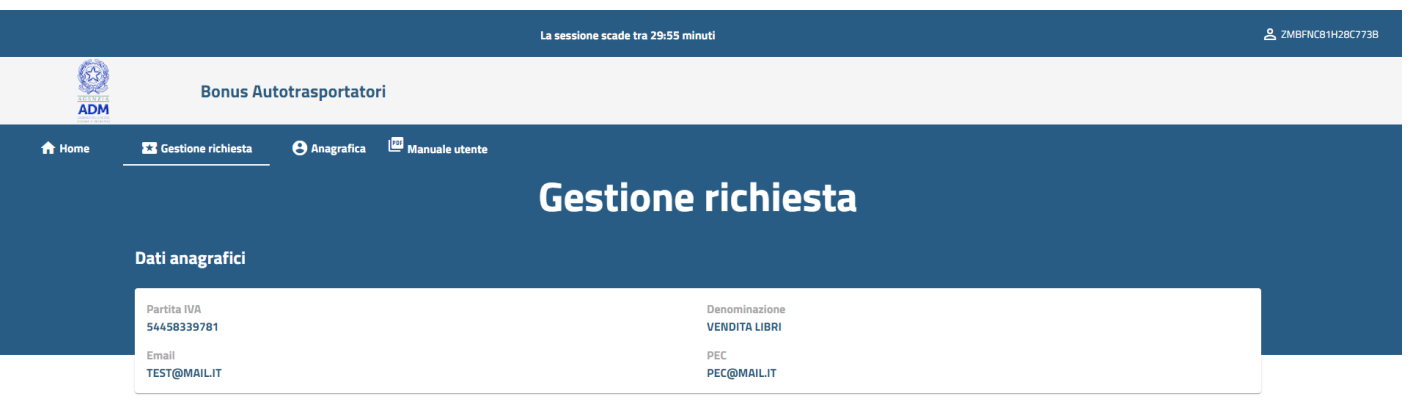

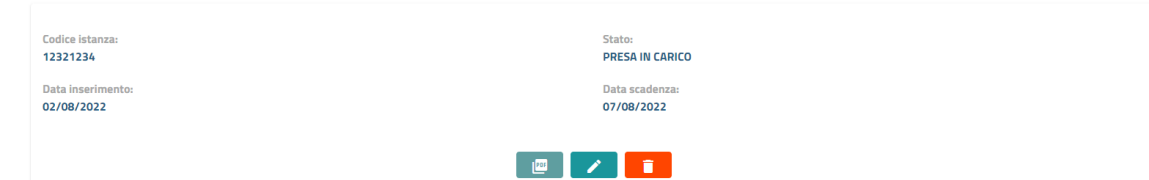

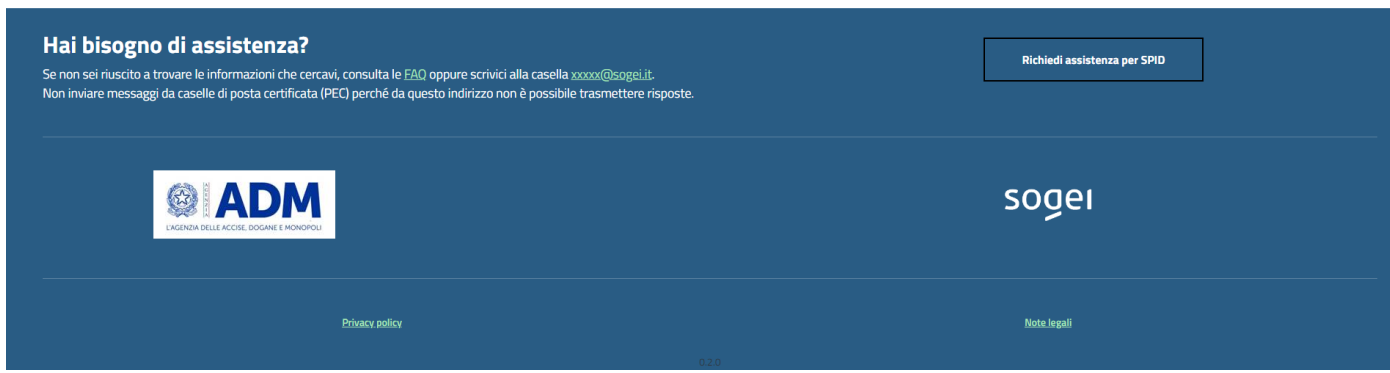

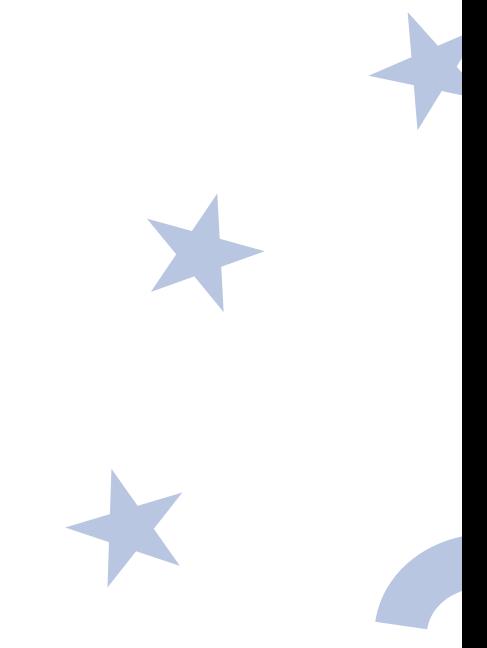

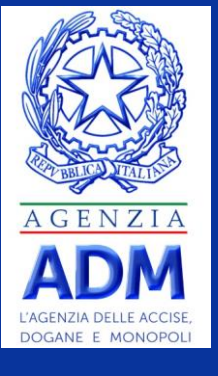

# **GRAZIE PER L'ATTENZIONE**

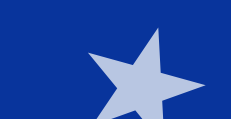